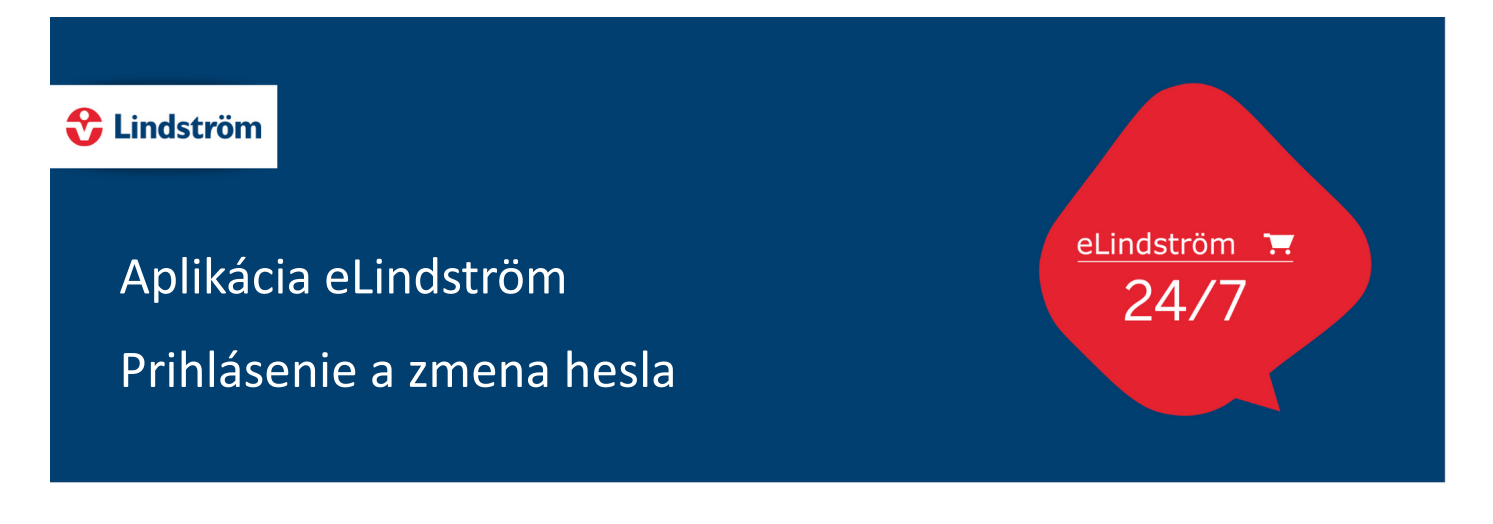

Do aplikácie eLindström sa môžete prihlásiť na webových stránkach:www.lindstromgroup.com/

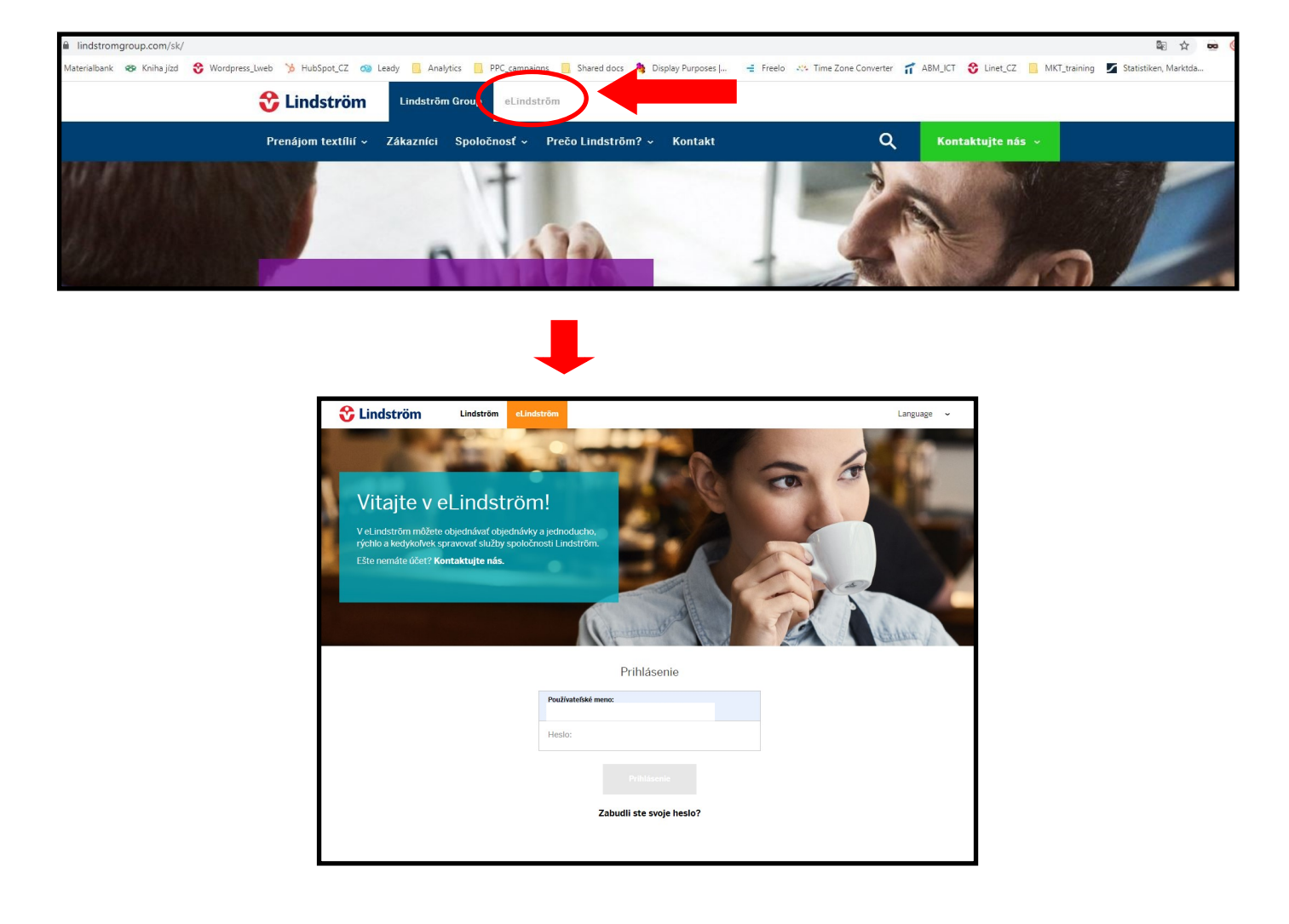

Prihlasovacie meno a heslo Vám odovzdá obchodný zástupca Lindström na niektorej z Vašich prvých schôdzok. Alebo Vám ho pošleme e-mailom na začiatku našej spolupráce. Ak tieto prihlasovacie údaje nemáte, kontaktujte prosím zákaznícky servis na adrese [lindstrom.slovakia@lindstromgroup.com](mailto:lindstrom.slovakia@lindstromgroup.com) a zákaznícky servis Vám zašle e-mail s Vašimi prihlasovacími údajmi.

Zvyčajne, hneď po prvom prihlásení, Vás systém vyzve na zmenu hesla. Z bezpečnostných dôvodov odporúčame heslo hneď zmeniť.

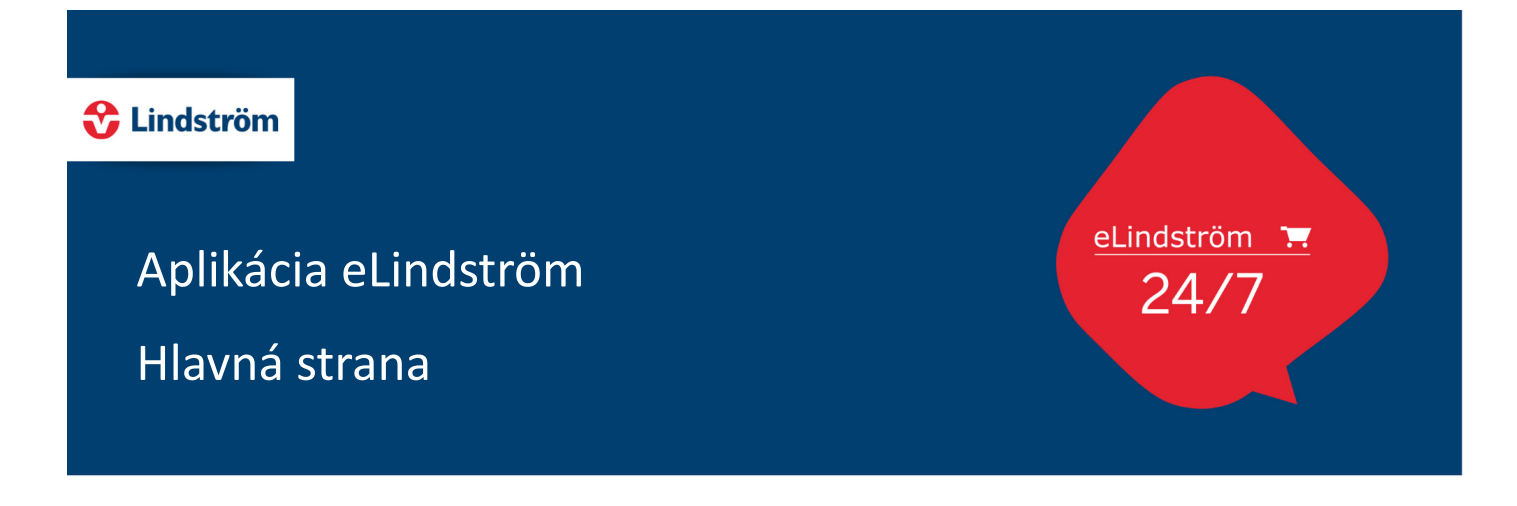

Na úvodnej stránke eLindström nájdete niekoľko nejdôležitějších informacií:

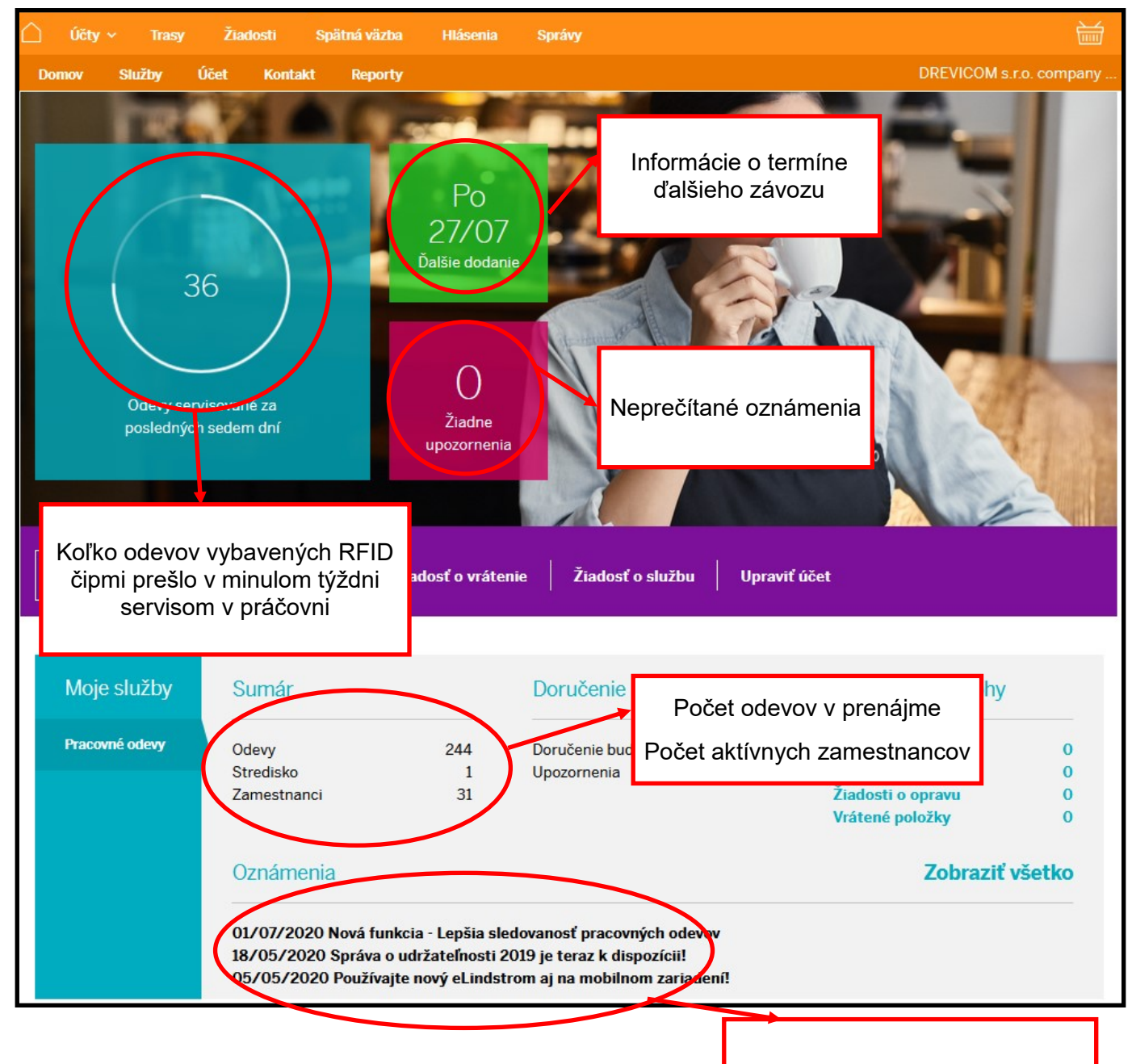

Prehľad pravidelných oznámení a článkov pre našich zákazníkov

### C Lindström

## Aplikácia eLindström Sekcia "Účet"

eLindström 1.  $24/7$ 

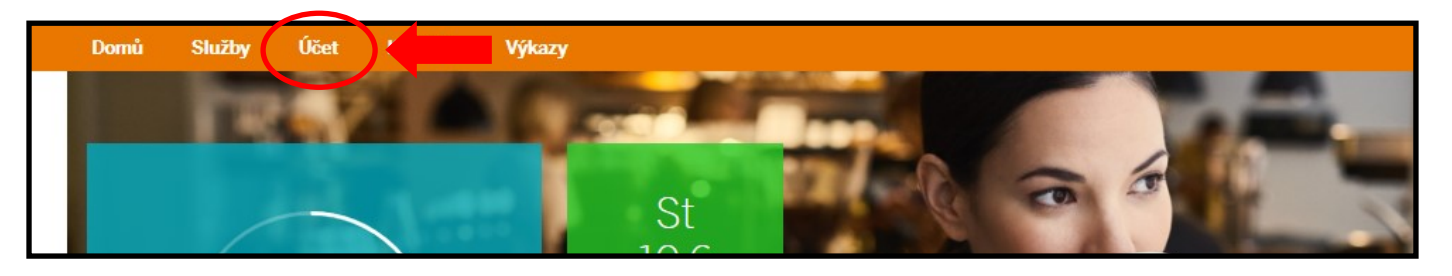

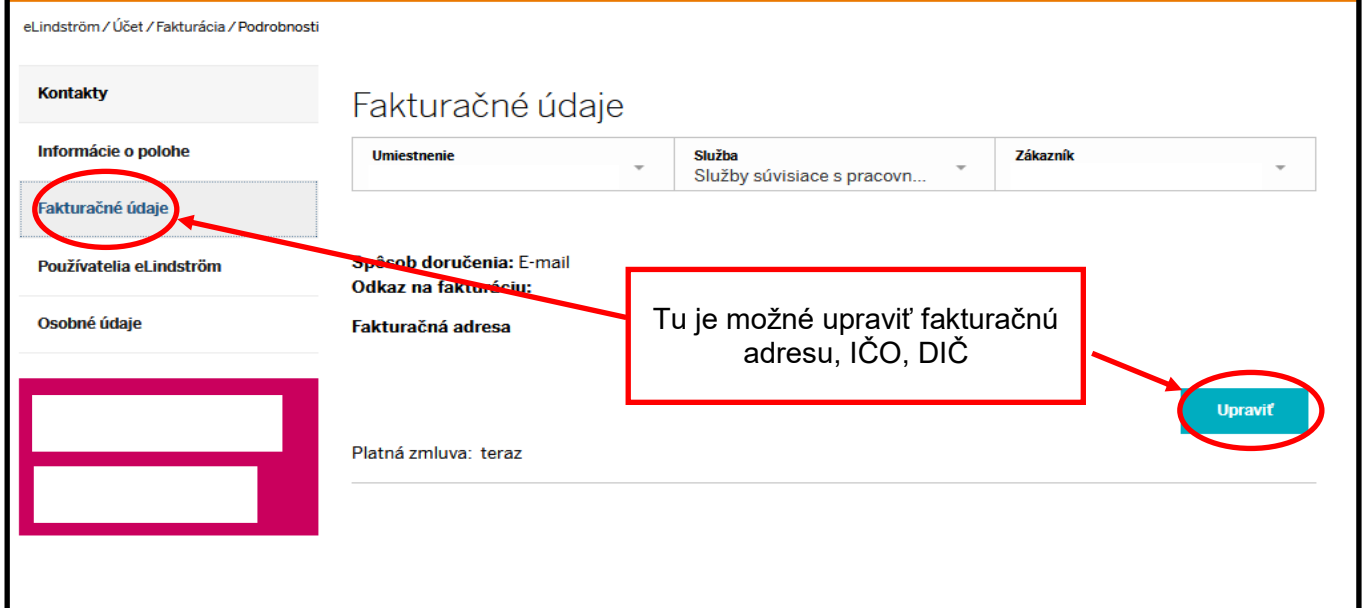

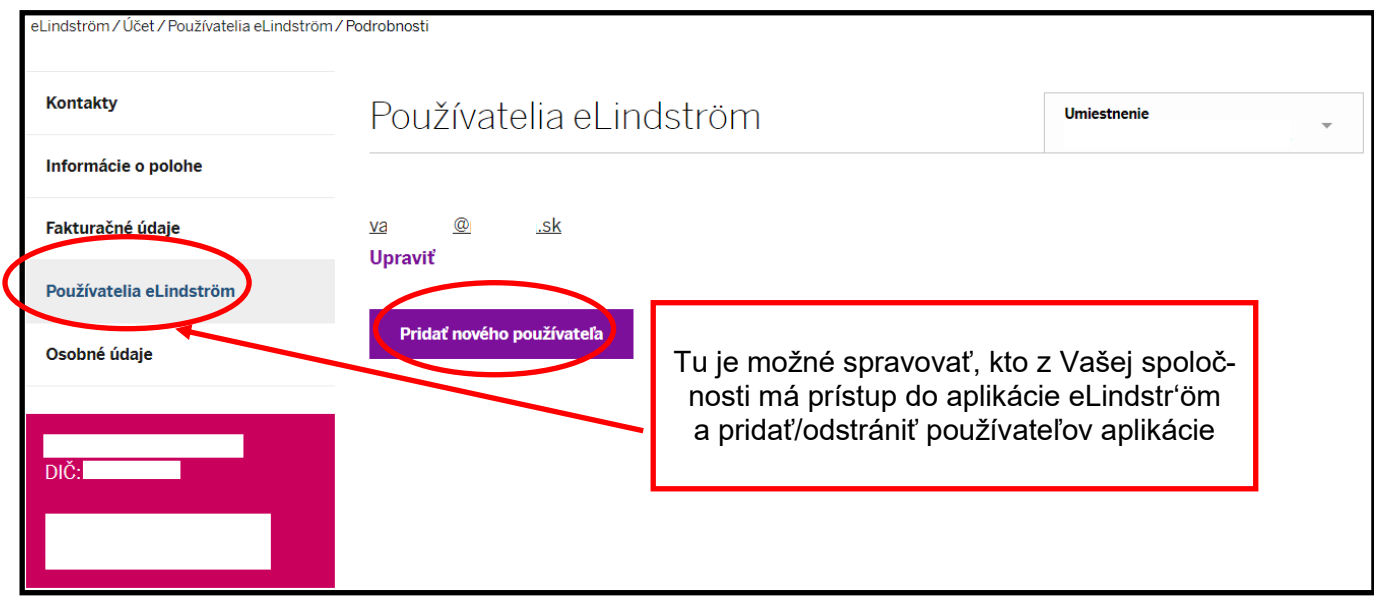

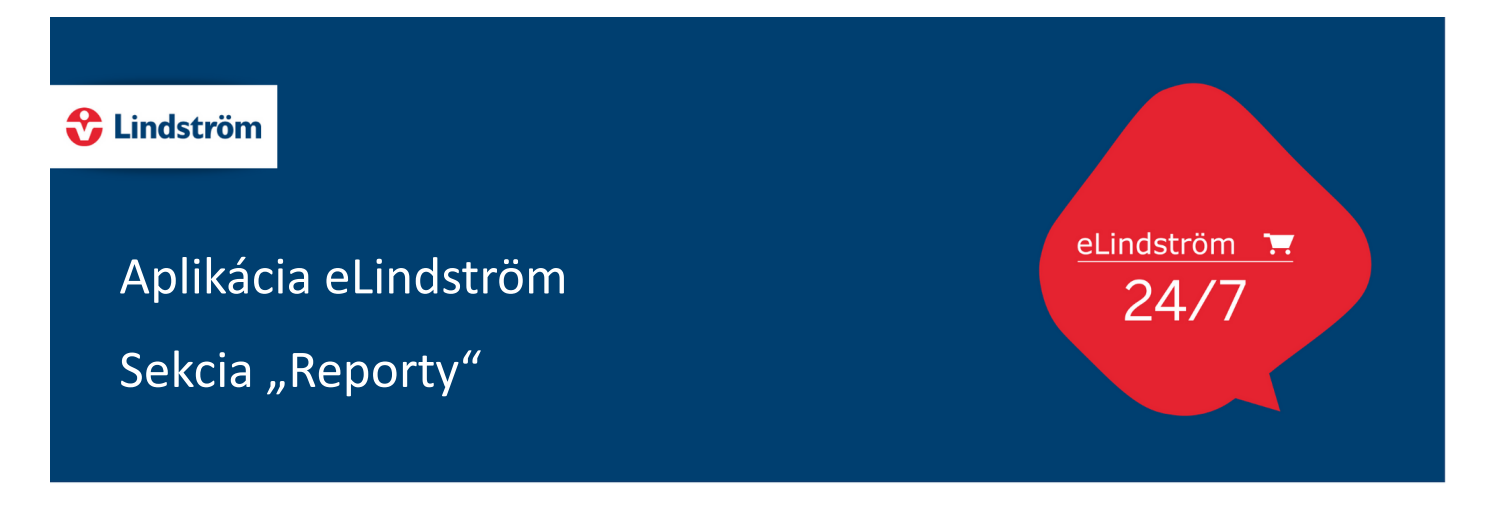

Sekcia Reporty slúži na vytváranie reportov o Vašej službe. Nájdete tu 5 základných reportov: ktoré si môžete zobraziť priamo v aplikácii eLindström, alebo stiahnuť do Excellu.

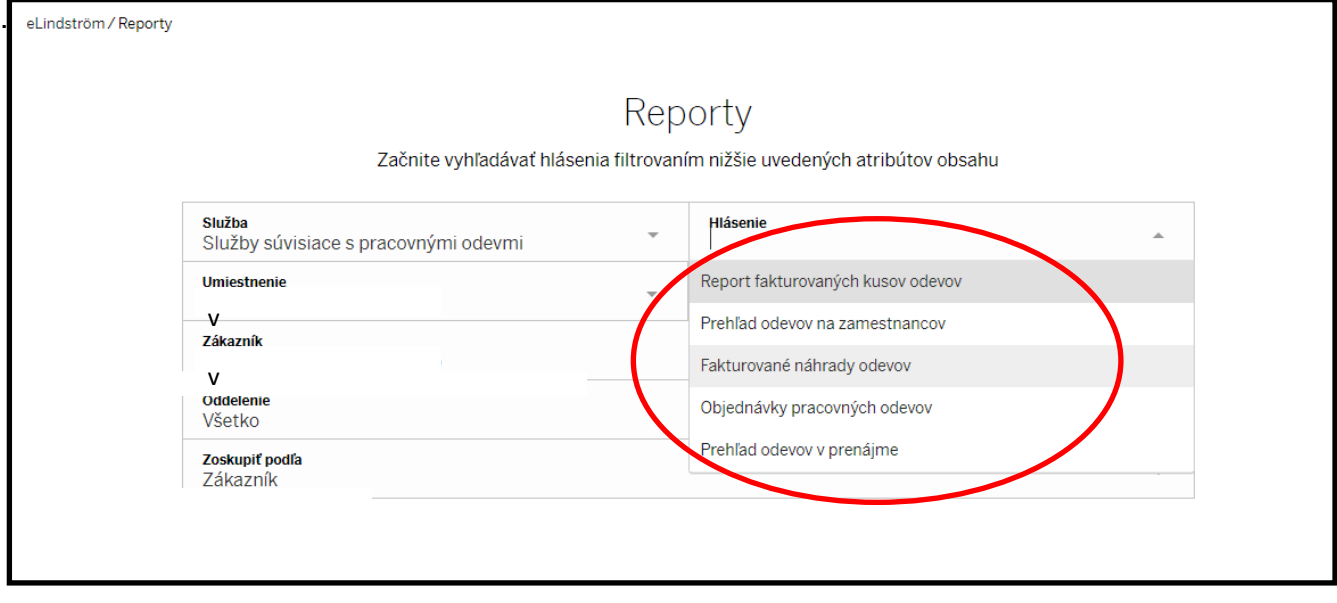

### **Report fakturovaných kusov odevov**

Prehľad kusov odevov v prenájme za zvolené 4 kalendárne týždňe v danom období. V prehľade sú uvedené iba odevy, ktoré sa účtujú.

### **Prehľad odevov na zamestnancov**

Prehľad odevov na zamestnanca. V prehľade je uvedený model, veľkosť a počet kusov.

### **Fakturované náhrady odevov**

Prehľad odevov, ktoré boli dané zákazníkovi k náhrade. V prehľade je dátum - kedy, ktorý konkrétny odev a od ktorého užívateľa bol daný k náhrade. V prehľade hlavne uvidíte dôvod, prečo bol odev daný k náhrade.

### **Objednávky pracovných odevov**

Prehľad objednávok za zvolené obdobie

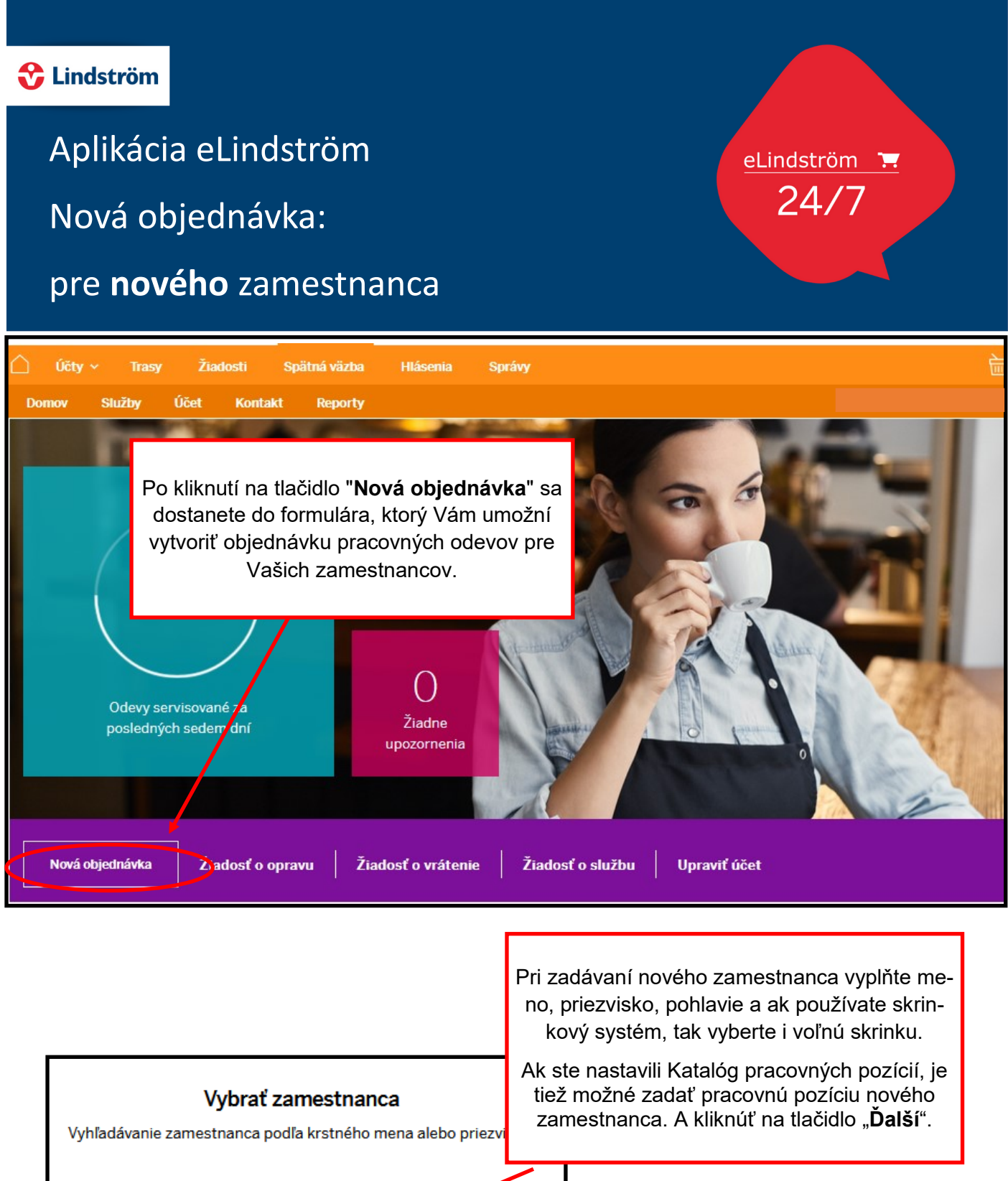

## **Zamestnanec**  $(36170...$ Nový zamestnanec Pokračovať

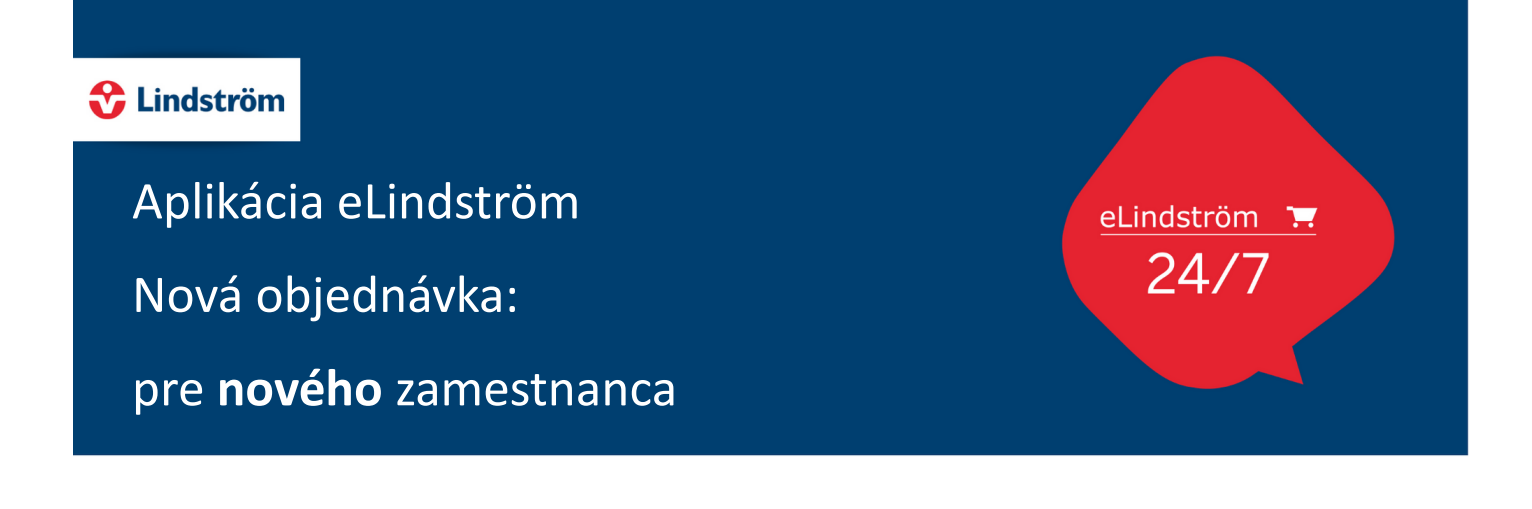

Pri vytváraní objednávky pre nových zamestnancov, zadajte potrebné pracovné odevy, veľkosť a počet kusov. Nakoniec kliknite na tlačidlo "**Objednávka**" v spodnej časti objednávacieho formulára.

7

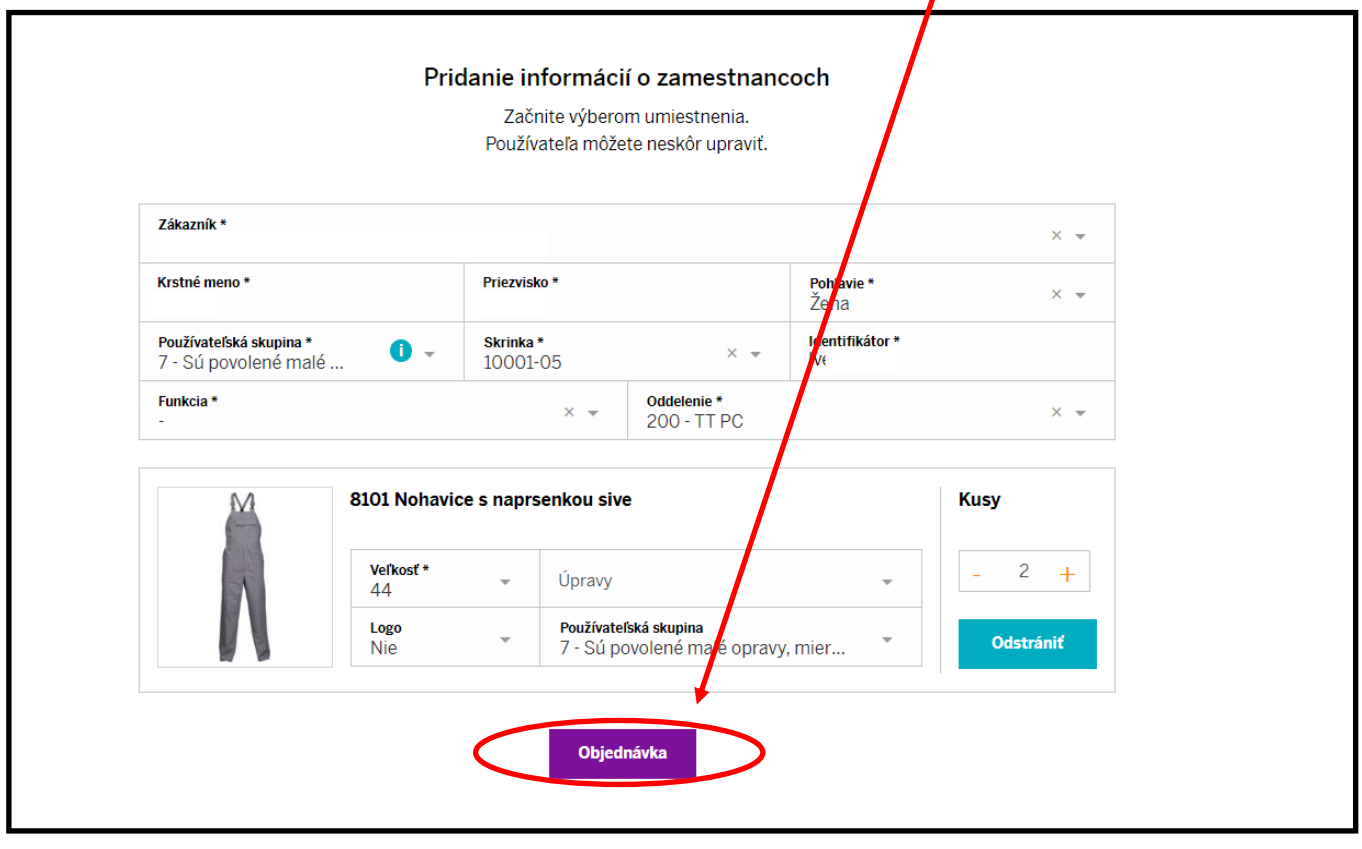

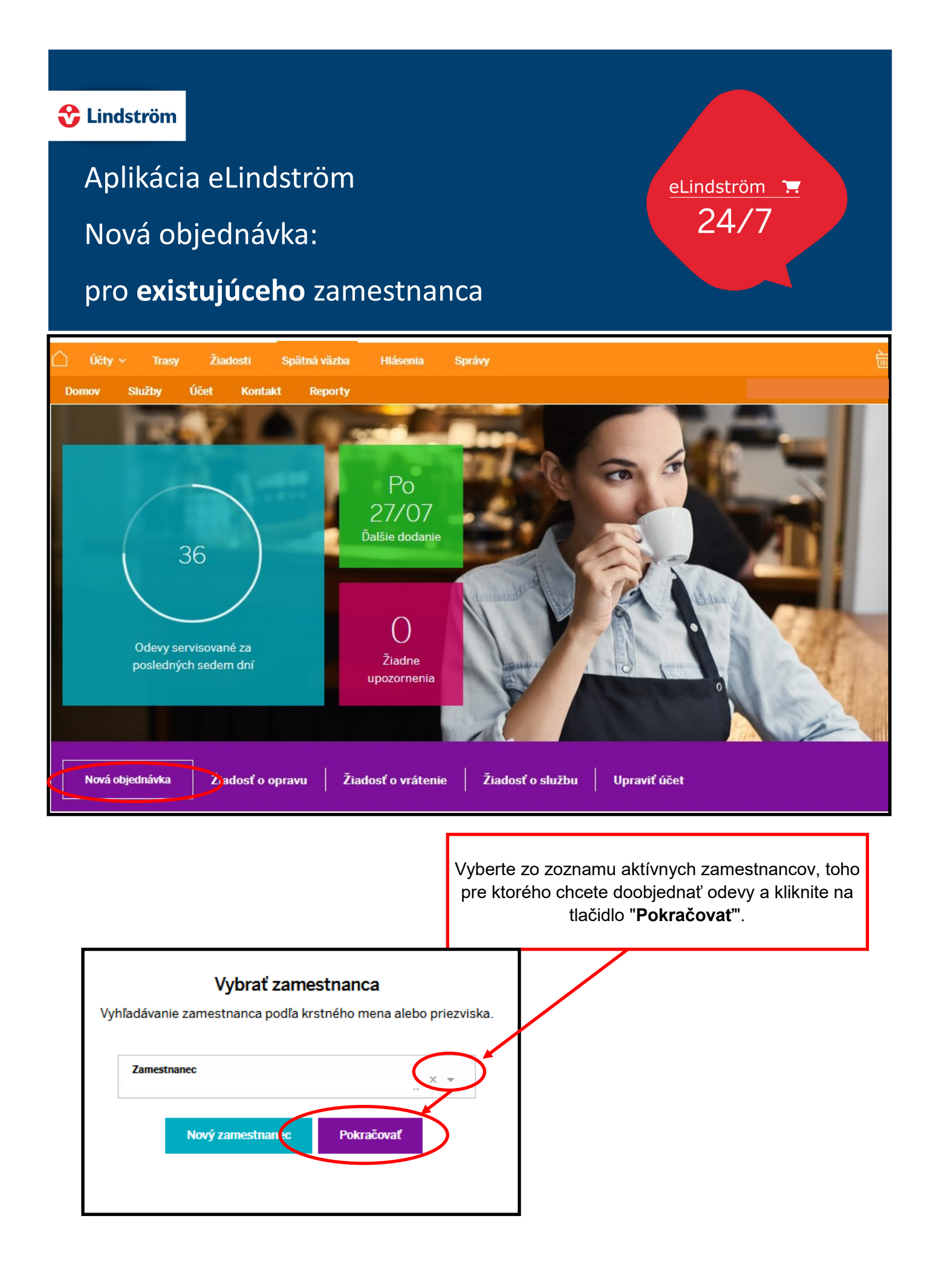

### **C** Lindström

### Aplikácia eLindström

Nová objednávka:

pro **existujúceho** zamestnanca

#### Používané výrobky

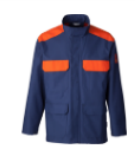

11.0912 Bunda Zvarac Oranzovo-Modra Veľkosti: 52 | Skrinka: 04-08 3 ks | Servis naposledy: 03/10/2017 | Rozšíriť ~

Ak zvolíte existujúceho zamestnanca, tak po vybratí konkrétneho zamestnanca sa Vám objaví, aké pracovné odevy tento zamestnanec využíva. Vyberiete pracovný odev, ktorý chcete doobjednať, stlačíte tlačidlo "**Pridať do objednávky**".

Existujúcemu zamestnancovi môžete doplniť aj nový pracovný odev. Kliknete na pracovný odev ktorý chcete pridať a otvorí sa Vám okno s podrobnosťami o vybranom pracovnom odeve. Zvolíte veľkosť, počet kusov a stlačíte fialové tlačidlo "**Pridať do objednávky**". Objednávka však týmto ešte nie je uzatvorená a Vy môžete ďalej pokračovať s výberom ďalších pracovných odevov alebo navýšiť už existujúci počet odevov.

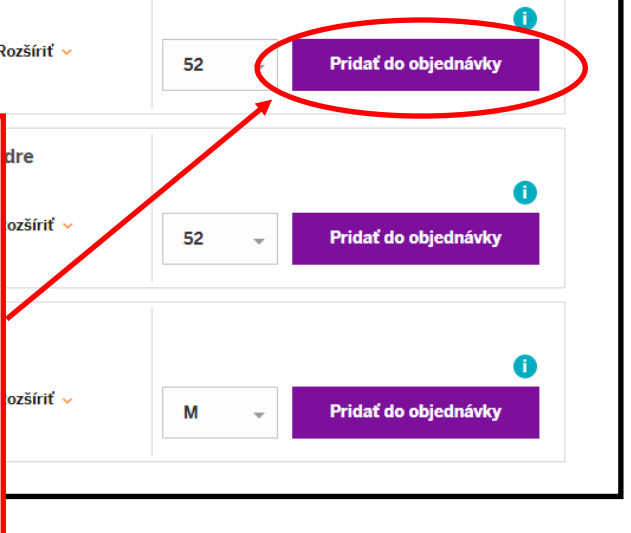

eLindström  $24/7$ 

4 Výrobky

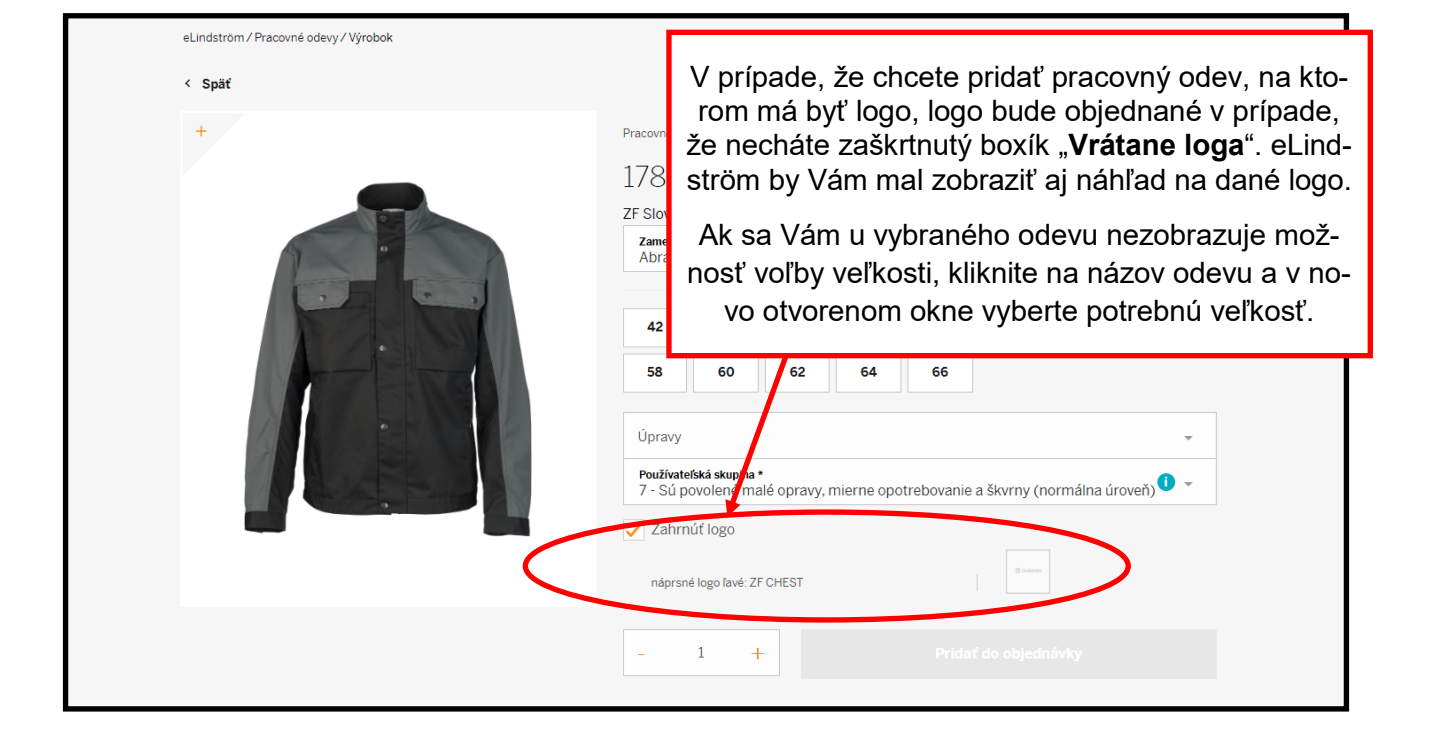

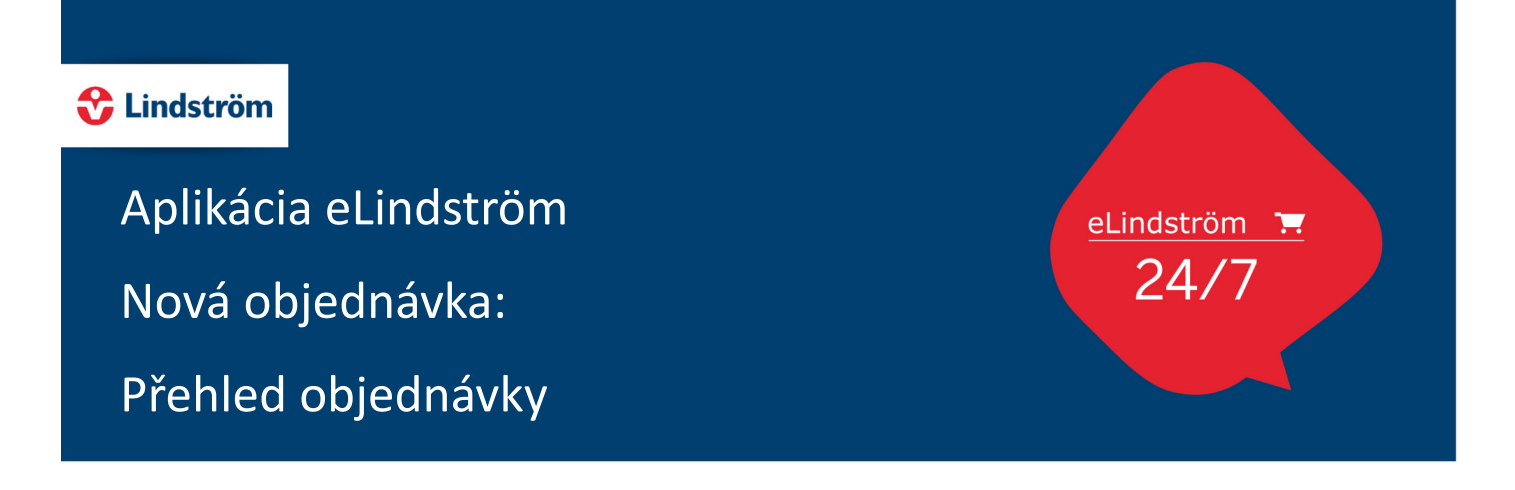

Prehľad objednávky získate kliknutím na ikonku nákupného košíka v pravom hornom rohu obrazovky. Tu je tiež možné navýšiť/znížiť počet kusov objednaných pracovných odevov alebo odev z objednávky odstrániť.

- Po kliknutí na tlačidlo ´"**Ďalší**" potvrdíte údaje o dodaní, prípadne môžete napísať Váš komentár/ požiadavku či označenie objednávky do poľa "Referenčné číslo alebo doručenka".
- Kliknutím na tlačidlo "**Potvrdiť**" odošlete objednávku na zákaznícky servis. Obratom Vám bude zaslaný e-mail s potvrdením a zhrnutím objednávky a po jej kontrole bude objednávka spracovaná.

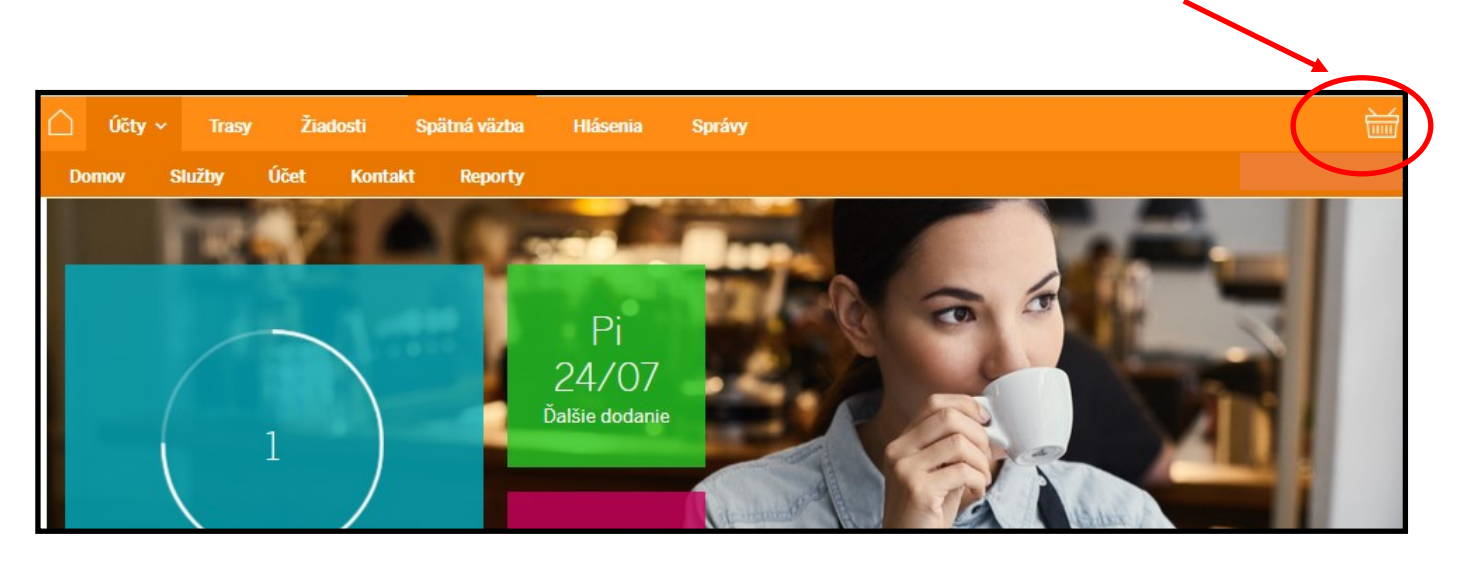

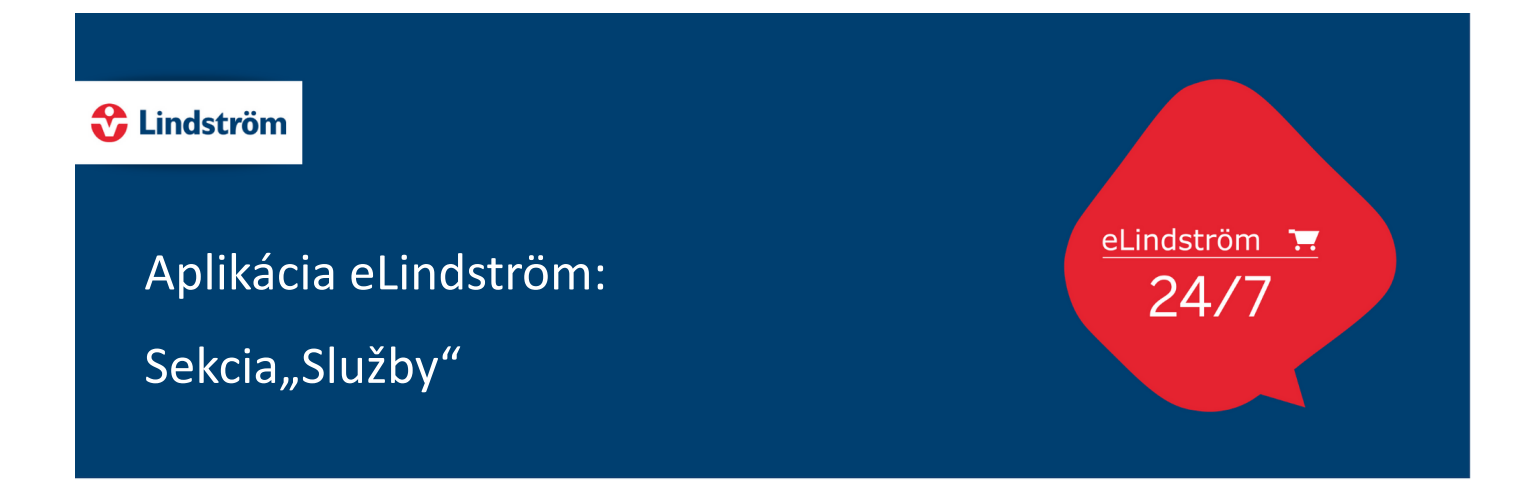

V sekcii "Služby" nájdete prehľad a nástroje pre správu Vašich služieb prenájmu:

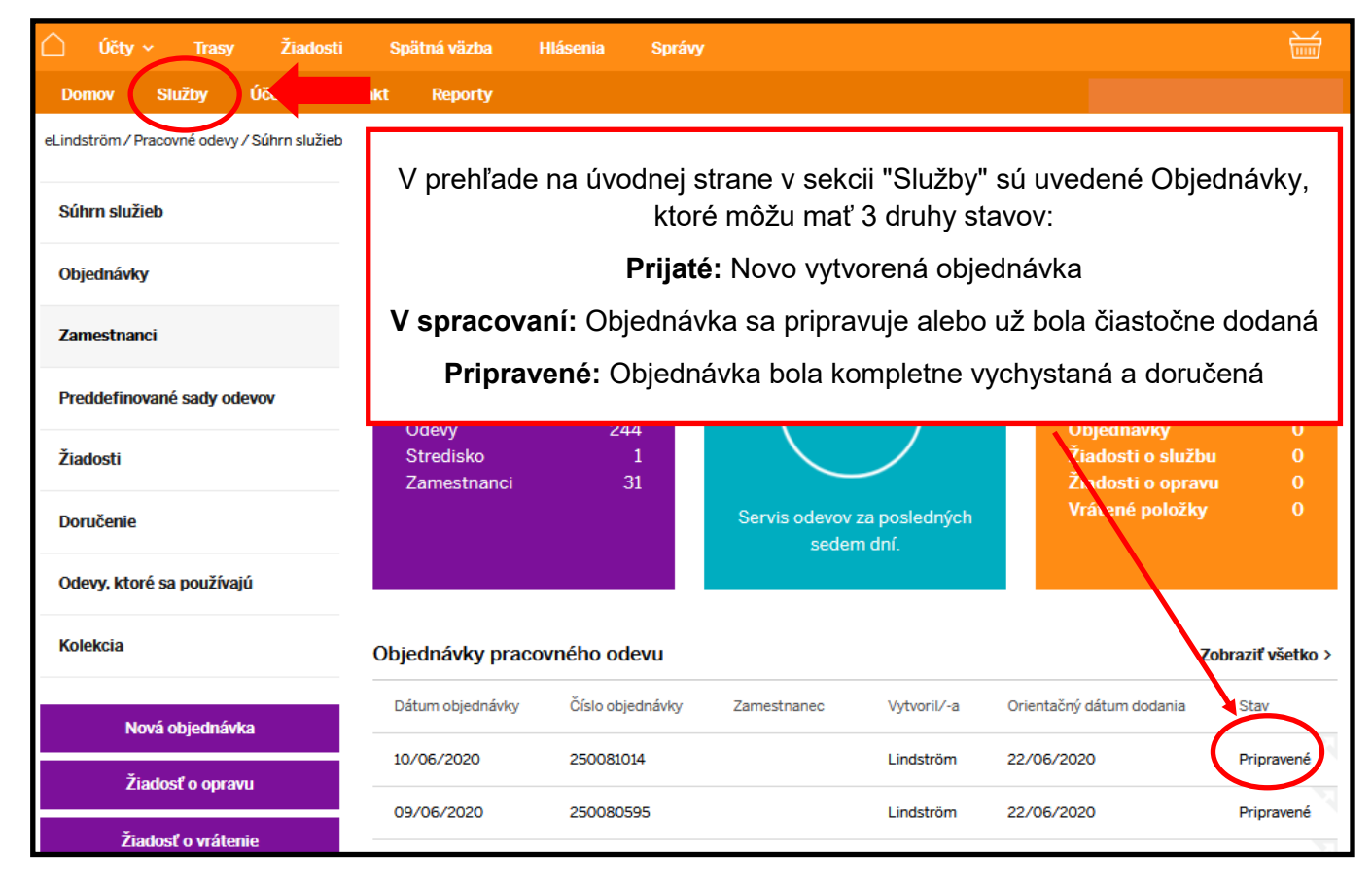

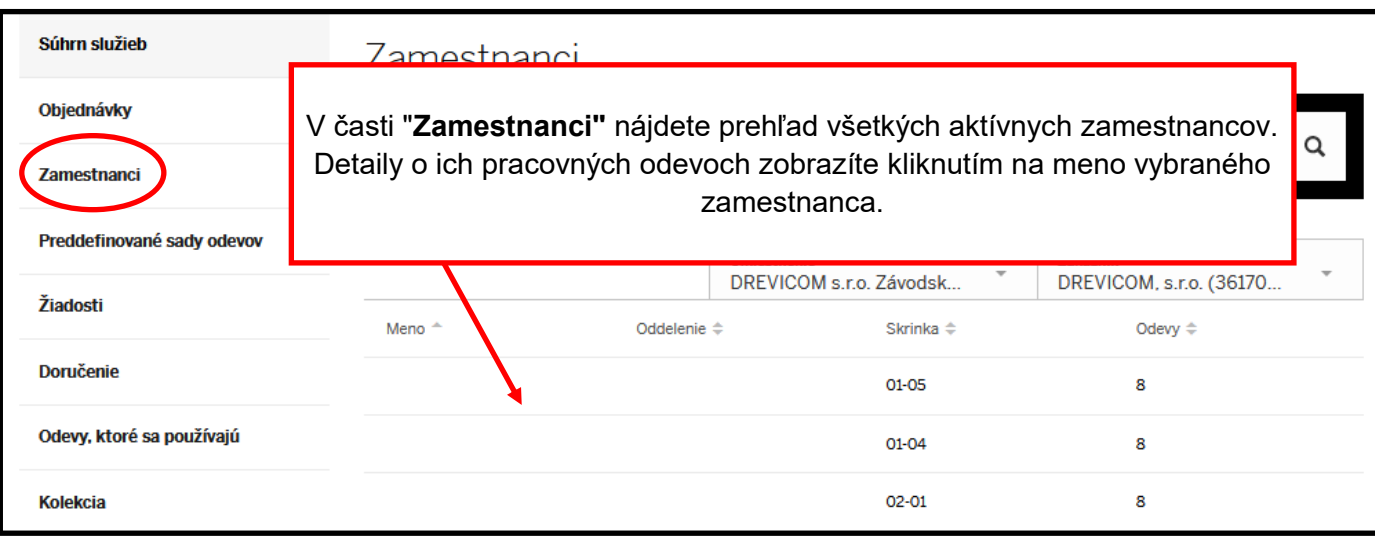

# *C* Lindström eLindström 1. Aplikácia eLindström  $24/7$ Sekcia"Služby"

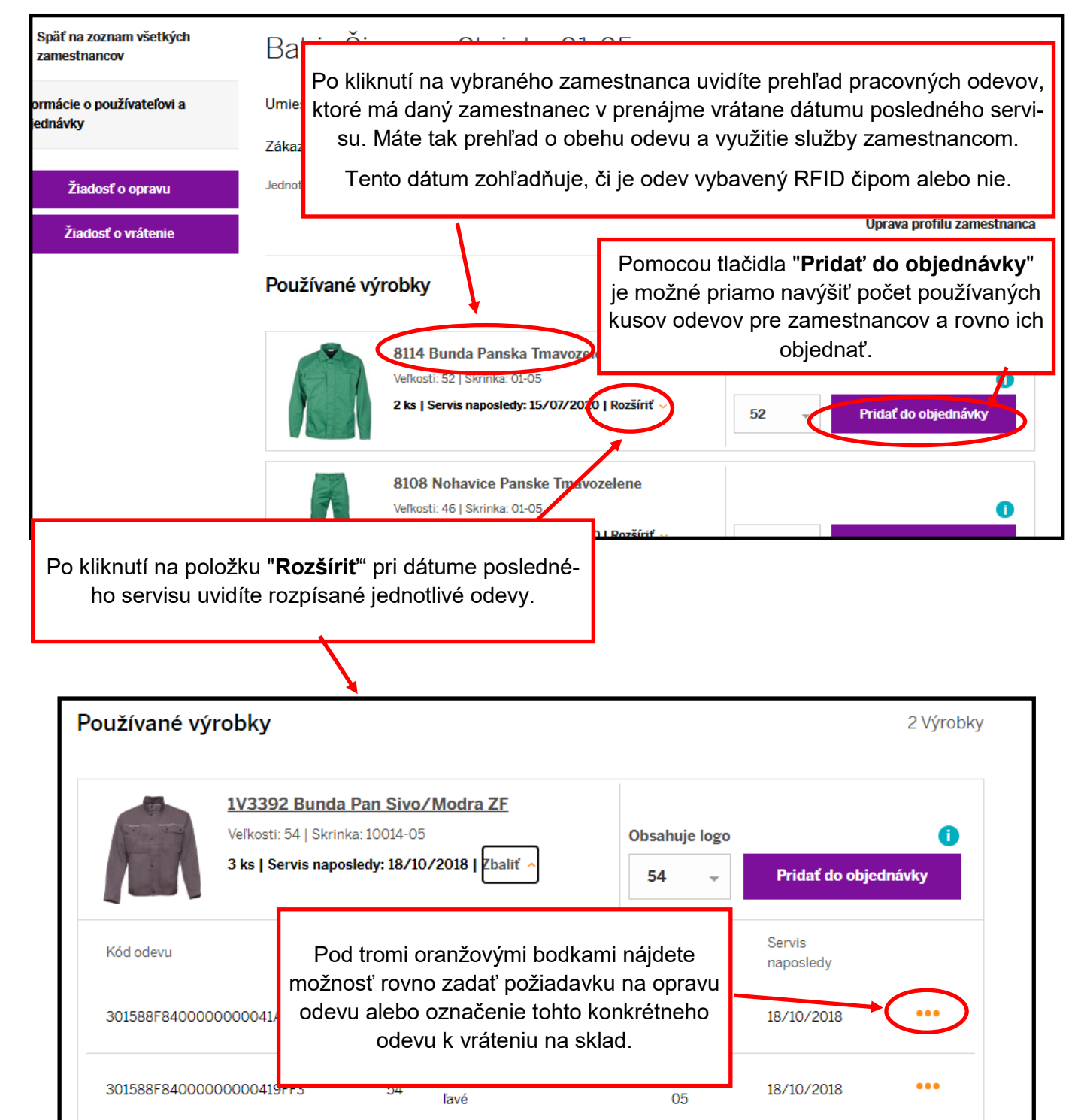

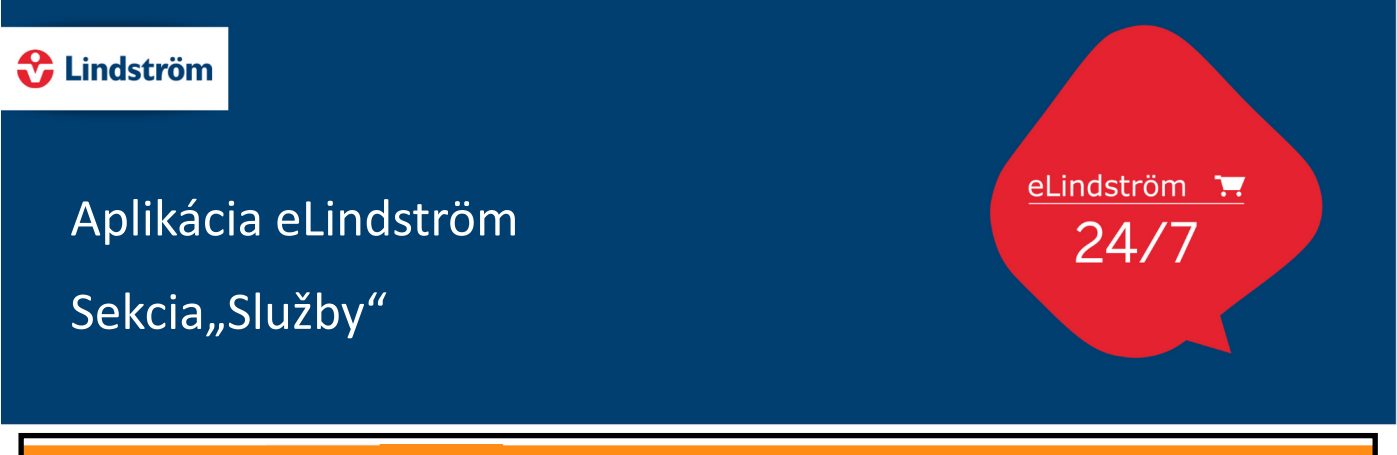

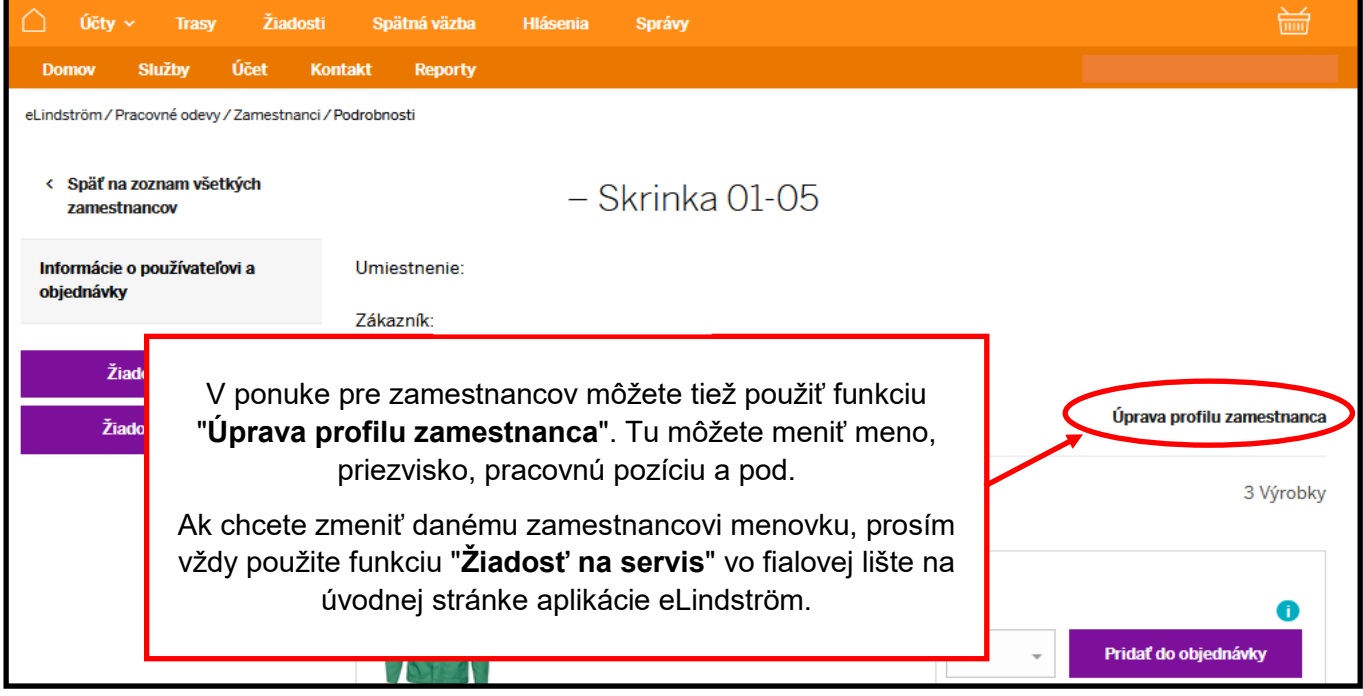

V sekcii "**Služby**", v menu v ľavom stĺpci nájdete aj ďalšie nástroje:

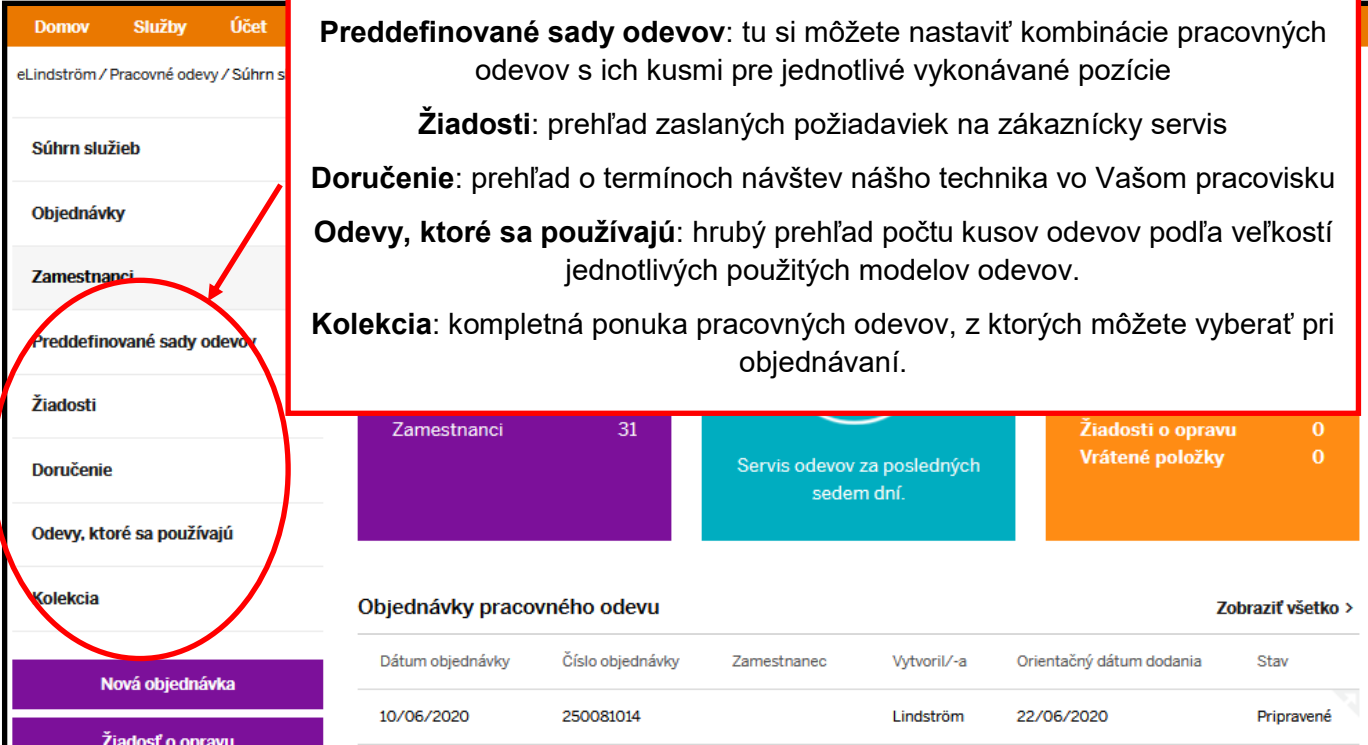

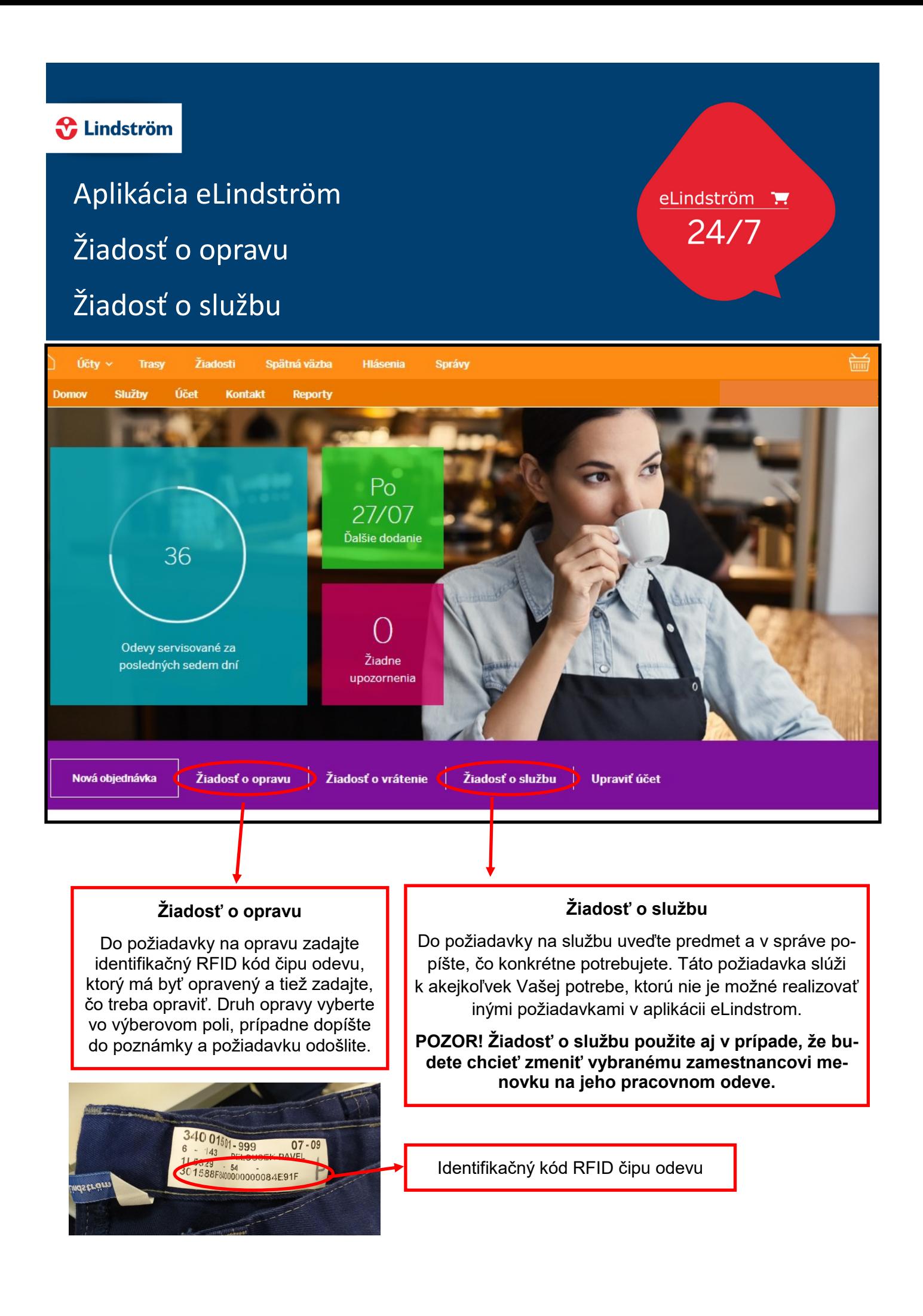

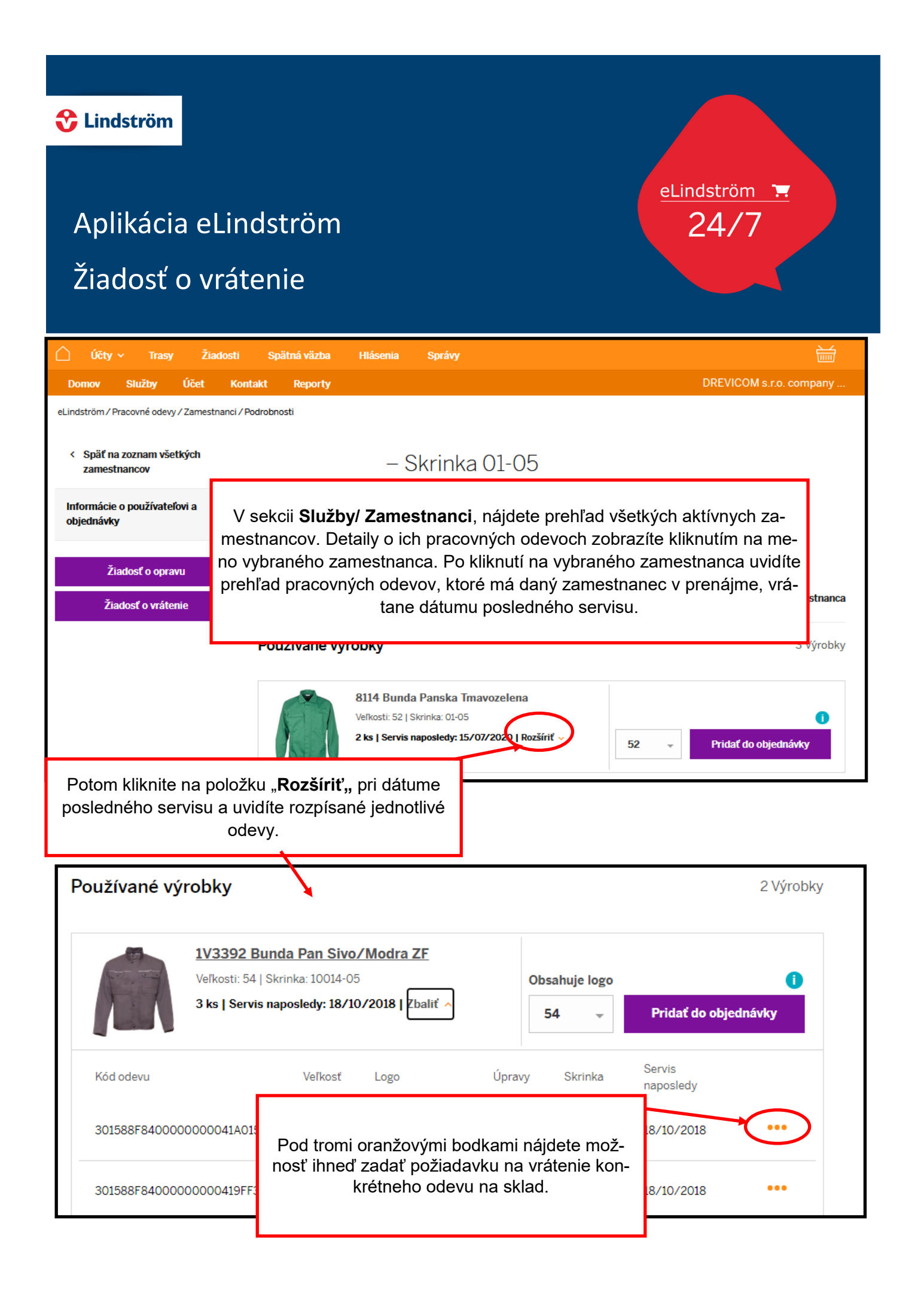

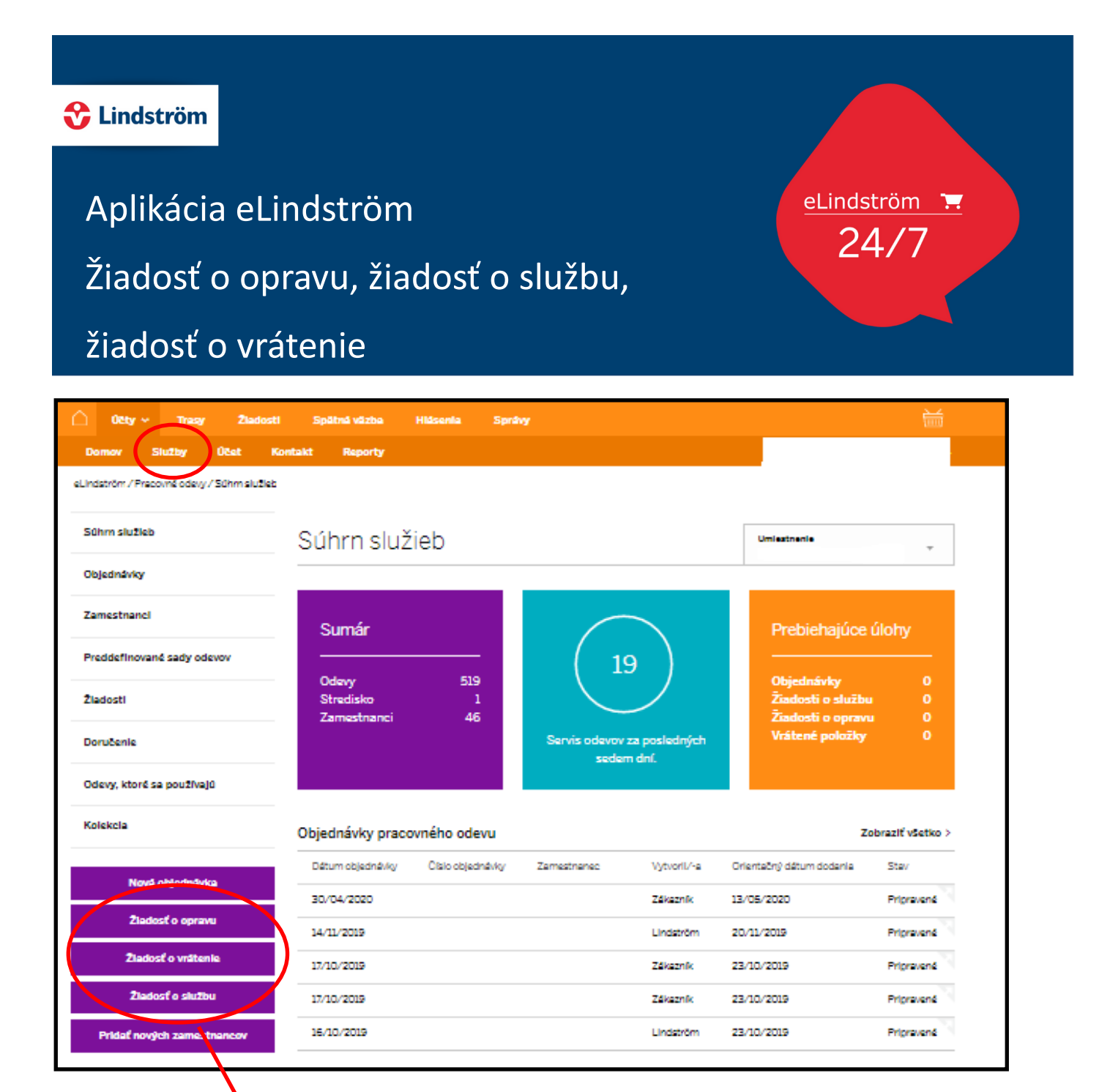

Žiadosť o opravu, žiadosť o službu a o vrátenie nájdete tiež v sekcii Služby / Pracovné odevy v ľavom stĺpci výberového menu.